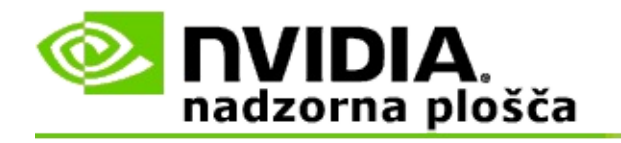

## **Stereoskopski 3D**

NVIDIA ponuja več rešitev za spremembo iger in programov v stereoskopski 3D in njihov prikaz na zaslonu. Z združljivo strojno opremo za ogled boste videli sliko z zaznavanjem globine. NVIDIA ponuja dve primarni tehnologiji stereoskopski 3D za potrošnike in stereoskopski 3D s štirimi medpomnilniki.

## **Stereoskopski 3D za potrošnike**

Stereoskopski 3D za potrošnike je na voljo z uporabo NVIDIA® gonilnika za stereoskopski 3D in kadar je v uporabi s kompatibilno strojno opremo, omogoča celozaslonski stereoskopski 3D ogled številnih iger, ki temeljijo na Direct3D®. Potrebna ni nobena druga programska oprema, ki bi delovala kot stereoskopski gonilnik.

Naslednje sekcije razlagajo funkcije in uporabo stereoskopskega 3D:

- Izbor nastavitve za [stereoskopski](#page-4-0) 3D  $\blacksquare$
- Ogled [združljivosti](#page-28-0) z igrami  $\blacksquare$
- [Uporaba](#page-46-0) 3D Vision Pro (s kompletom strojne opreme 3D Vision Pro) $\blacksquare$

## **Profesionalni stereoskopski 3D s štirimi medpomnilniki**

Stereoskopski 3D s štirimi medpomnilniki ustvari za vsako oko edinstven pogled z malce drugačne perspektive s pomočjo štirih medpomnilnikov (spredaj levo, spredaj desno, zadaj levo, zadaj desno) namesto tradicionalnih dveh medpomnilnikov (spredaj, zadaj).

Stereo s štirimi medpomnilniki zahteva aplikacijo na osnovi OpenGL, s katero se uporablja stereo s štirimi medpomnilniki, stereoskopska 3D očala/zaslone in NVIDIA® Quadro® rešitve za zahtevni in ultra zahtevni segment trga.

Naslednje sekcije razlagajo funkcije in uporabo stereoskopskega 3D s štirimi medpomnilniki:

- Uporaba [stereoskopskega](#page-65-0) 3D s štirimi medpomnilniki  $\blacksquare$
- [Uporaba](#page-46-0) 3D Vision Pro (s kompletom strojne opreme 3D Vision Pro)  $\blacksquare$

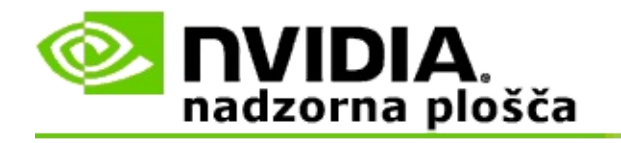

## **Stereoskopske 3D nastavitve**

Uporabite stran **Nastavitev stereoskopskega 3D**, da omogočite stereoskopski 3D, prilagodite 3D globino, izberete 3D laserski merek, pregledate in nastavite bližnjične tipke in poženete čarovnika za namestitev ter različne teste.

Za pomoč pri uporabi teh funkcij si poglejte **Kako dosežem [naslednje...](#page-6-0)** 

Za dodatne informacije o teh funkcijah si poglejte [Referenca](#page-18-0).

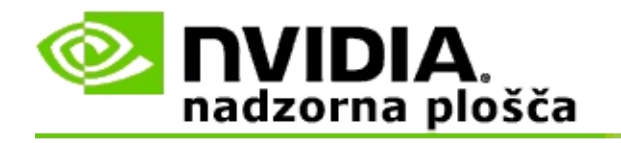

# **Kako dosežem naslednje...**

- Omogoči [stereoskopski](#page-8-0) 3D  $\blacksquare$
- Uporabite [stereoskopski](#page-10-0) 3D laserski merek  $\blacksquare$
- Preverite, če jaz lahko vidim [stereoskopske](#page-11-0) 3D slike  $\blacksquare$
- Prilagodi [stereoskopske](#page-12-0) 3D namestitve za moj zaslon  $\blacksquare$
- Preizkusi [stereoskopski](#page-13-0) 3D na mojem sistemu  $\blacksquare$
- Nastavi [bližnjične](#page-15-0) tipke  $\blacksquare$
- Nadzor nad spremembo hitrosti [osveževanja](#page-16-0) za 3D stereo  $\blacksquare$

<span id="page-8-0"></span>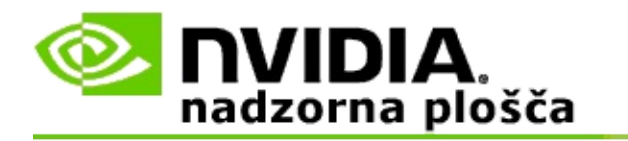

### **Da omogočite stereoskopski 3D**

- 1. V podoknu **z drevesom za krmarjenje** v NVIDIA nadzorni plošči pod **Stereoskopski 3D** izberite **Nastavitev stereoskopskega 3D**, da odprete pripadajočo stran.
- 2. Kliknite **Zaženi čarovnika za namestitev**, da sprožite čarovnika, ki vam korak za korakom pomaga namestiti in preizkusiti vso potrebno strojno opremo za ogled stereoskopskih 3D učinkov.

Ta korak ni potreben, če uporabljate strojno opremo NVIDIA 3D Vision in ste že konfigurirali in preizkusili svojo konfiguracijo po namestitvi programske opreme.

- 3. Ko je strojna oprema enkrat uspešno nameščena, lahko omogočite stereoskopski 3D s te strani, kot sledi:
	- a. Obkljukajte potrditveno polje **Omogoči stereoskopski 3D**.
	- b. Če imate več kot eno vrsto stereoskopskega 3D pregledovalnika, potem kliknite puščico ob seznamu **Vrsta stereoskopskega 3D zaslona** in izberite tistega, ki ga želite uporabiti.
	- c. Če ne želite, da bi stereoskopski 3D začel veljati šele po tem, ko se je igra že začela, obkljukajte potrditveno polje **Skrij stereoskopski 3D učinek**.

Vklopite lahko stereoskopske 3D učinke, ki uporabljajo vroče tipke ali kontrolni gumb na IR oddajniku NVIDIA.

Privzeta vroča tipka za vklop stereoskopskih 3D učinkov znotraj igre je [Ctrl+T].

d. Kliknite **Uporabi**.

#### **Posebna navodila za Quadro kartice**

Če ima vaš sistem nameščeno visoko zmogljivo Quadro kartico, potem je potrebno onemogočiti stereo s štirimi medpomnilniki, če želite uporabiti potrošniški stereoskopski 3D. Če se želite prepričati, če je stereo s štirimi medpomnilniki onemogočen, storite naslednje:

- 1. Iz podokna z **drevesom za krmarjenje** v NVIDIA nadzorni plošči pod **3D nastavitve** izberite **Upravljanje s 3D nastavitvami**, da odprete pripadajočo stran.
- 2. Kliknite kartico **Globalne nastavitve**.
- 3. V pogovornem oknu *Nastavitve* kliknite **Stereo-Omogoči** in nato izberite **Izključen**.
- 4. Kliknite **Uporabi**.

#### **Sorodne teme**

- Nastavitev [stereoskopskega](#page-20-0) 3D  $\blacksquare$
- Nastavi [bližnjične](#page-15-0) tipke  $\blacksquare$
- [Bližnjične](#page-24-0) tipke  $\blacksquare$

<span id="page-10-0"></span>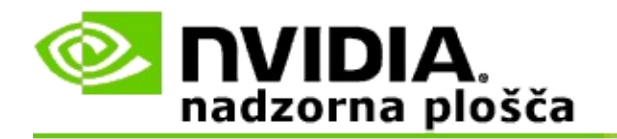

### **Za uporabo stereoskopskega 3D laserskega merka**

- 1. V podoknu **z drevesom za krmarjenje** v NVIDIA nadzorni plošči pod **Stereoskopski 3D** izberite **Nastavitev stereoskopskega 3D**, da odprete pripadajočo stran.
- 2. Kliknite **Spremeni 3D laserski merek**, da odprete pripadajoče pogovorno okno.
- 3. V pogovornem oknu Spremeni 3D laserski merek, obkljukajte potrditveno polje **Omogoči 3D laserski merek za konfigurirane igre**.
- 4. Pod **Izberi laserski merek** se pomaknite skozi izbor laserskih merkov in nato kliknite tistega, ki ga želite uporabiti.
- 5. Pod **Prosojnost** kliknite in povlecite drsnik na raven prosojnosti, ki jo želite.

Tudi v % okno lahko vnesete vrednost za prosojnost - od 0% (neprosojno) do 100% (prosojno).

- 6. Kliknite **V redu**.
- 7. Kliknite **Da** v potrditvenem pogovornem oknu **Ponastavi 3D laserski merek**.

Laserski merek se pojavi, kadar je stereoskopski 3D učinek vklopljen med igro. Da bi se izognili zmedi, onemogočite merek, ki ga ponudi igra.

#### **Sorodne teme**

- Nastavitev [stereoskopskega](#page-20-0) 3D  $\blacksquare$
- $\blacksquare$ Nastavi [bližnjične](#page-15-0) tipke
- [Bližnjične](#page-24-0) tipke  $\blacksquare$

<span id="page-11-0"></span>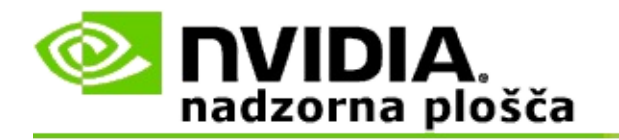

### **Da preverite, če lahko vidite stereoskopske 3D slike**

- 1. V podoknu **z drevesom za krmarjenje** v NVIDIA nadzorni plošči pod **Stereoskopski 3D** izberite **Nastavitev stereoskopskega 3D**, da odprete pripadajočo stran.
- 2. Če stereoskopski 3D ni omogočen, izberite potrditveno polje **Omogoči stereoskopski 3D** in nato kliknite **Uporabi**.
- 3. Kliknite puščico ob seznamu **Preizkusi stereoskopski 3D** in nato izberite **Poženi preizkus medicinske slike**.

Preizkus medicinske slike se pojavi na zaslonu.

- 4. Sledite navodilom na zaslonu.
- 5. Ko končate z ogledom slike, pritisnite tipko ESC.
- 6. Sledite navodilom v pogovornem oknu **Rezultati preizkusa medicinske slike**, da potrdite, ali je potrebno omogočiti stereoskopski 3D ali ne.

#### **Sorodne teme**

Nastavitev [stereoskopskega](#page-20-0) 3D  $\blacksquare$ 

<span id="page-12-0"></span>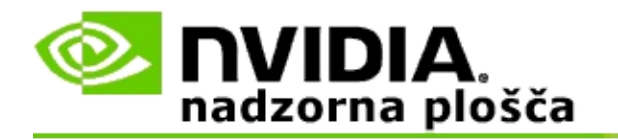

### **Prilagodite stereoskopske 3D nastavitve za svoj zaslon**

- 1. V podoknu **z drevesom za krmarjenje** v NVIDIA nadzorni plošči pod **Stereoskopski 3D** izberite **Nastavitev stereoskopskega 3D**, da odprete pripadajočo stran.
- 2. Če stereoskopski 3D ni omogočen, izberite potrditveno polje **Omogoči stereoskopski 3D**.
- 3. Kliknite in povlecite globinski drsnik glede na stereoskopski 3D ogled, ki vam ustreza.

Globinski drsnik prilagodi zaznano razliko med najbližjimi in najbolj oddaljenimi objekti v igri.

- 4. Kliknite **Uporabi**.
- 5. Za prilagoditev globine med igro lahko uporabite tudi bližnjične tipke ali kolesce na IR oddajniku NVIDIA.

Privzete vroče tipke so [Ctrl+F4] za povečanje globine in [Ctrl+F3] za zmanjšanje globine.

#### **Sorodne teme**

- Nastavitev [stereoskopskega](#page-20-0) 3D  $\blacksquare$
- Nastavi [bližnjične](#page-15-0) tipke  $\blacksquare$
- [Bližnjične](#page-24-0) tipke  $\blacksquare$

<span id="page-13-0"></span>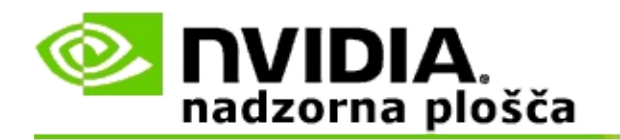

### **Preizkusite stereoskopski 3D na svojem sistemu**

- 1. V podoknu **z drevesom za krmarjenje** v NVIDIA nadzorni plošči pod **Stereoskopski 3D** izberite **Nastavitev stereoskopskega 3D**, da odprete pripadajočo stran.
- 2. Obkljukajte potrditveno polje **Omogoči stereoskopski 3D**.
- 3. Kliknite **Preizkusi stereoskopski 3D**, da odprete pripadajoče pogovorno okno.
- 4. Pod **Zaslonske nastavitve** prilagodite drsnik ločljivosti, raven glajenja robov in hitrost osveževanja za nastavitve, ki jih želite preizkusiti, nato kliknite **Uporabi**.

Možnosti hitrosti osveževanja se pokažejo le za stereo s preklapljanjem strani.

Nastavitve lahko spremenite tudi med preizkusom.

### 5. Kliknite **Poženi preskusno aplikacijo**.

Preskusna aplikacija se pojavi na celem zaslonu in prikaže ločljivost in hitrost osveževanja, ki je v uporabi med preizkusom.

- 6. Za prilagoditve med potekom preizkusa pritisnite **F1**, da boste pozvali meni, ki navaja vroče tipke, katere lahko uporabite za prilagoditev hitrosti osveževanja in ločljivosti.
- 7. Za prilagoditev stereoskopskih 3D nastavitev in da se seznanite s tem, kako nastavitve vplivajo na sliko, lahko uporabite tudi [bližnjične](#page-24-0) tipke.
- 8. Za nadaljnje spremembe ob uporabi okna pritisnite tipko ESC, da se vrnete v okno **Preizkus stereoskopskega 3D**, izvedite spremembe, kliknite **Uporabi**, nato kliknite **Poženi preskusno aplikacijo**.
- 9. Ko končate s preizkusom, pritisnite tipko ESC in nato kliknite **Zapri**.

### **Sorodne teme**

Nastavitev [stereoskopskega](#page-20-0) 3D  $\blacksquare$ 

<span id="page-15-0"></span>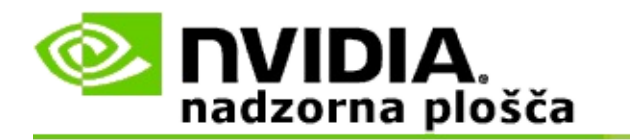

## **Nastavi bližnjične tipke**

- 1. V podoknu **z drevesom za krmarjenje** v NVIDIA nadzorni plošči pod **Stereoskopski 3D** izberite **Nastavitev stereoskopskega 3D**, da odprete pripadajočo stran.
- 2. Kliknite **Nastavi bližnjične tipke**, da odprete pripadajoče pogovorno okno.

Pogovorno okno prikaže privzete bližnjične tipke za običajne stereoskopske 3D kontrolnike, ki jih lahko uporabite, medtem ko igrate igro.

Obstajajo napredne nastavitve, ki si jih lahko ogledate tako, da kliknete puščico **Prikaži napredne nastavitve med igro**.

- 3. Sami lahko določite kombinacije tipk za določene kontrolnike, kot sledi:
	- a. Kliknite znotraj ustreznega polja.
	- b. Pritisnite kombinacijo tipk, ki jo želite uporabiti.
	- c. Kliknite **V redu**.
- 4. Za spremembo naprednih nastavitev med igro kliknite potrditveno polje **Omogoči napredne nastavitve med igro**, nato sledite koraku 3.

#### **Sorodne teme**

- Nastavitev [stereoskopskega](#page-20-0) 3D  $\blacksquare$
- [Bližnjične](#page-24-0) tipke  $\blacksquare$

<span id="page-16-0"></span>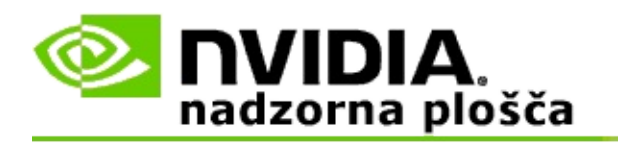

Ko poganjate 3D programe v aktivnem stereoskopskem 3D, mora biti vaš zaslon nastavljen na višjo hitrost osveževanja. To se običajno zgodi samodejno ob zagonu 3D programa, zaslon pa nato preklopi nazaj na normalno hitrost osveževanja, ko zaprete 3D program. Med ponastavitvijo zaslonskega načina pride do utripanja zaslona. Ta nastavitev vam omogoča nadzor nad časom ponastavitve hitrosti osveževanja zaslona.

**<b>Ø OPOMBA**: Ta kontrolnik ne velja za 3D Vision Discover ali 3DTV Play

### **Nadzor nad spremembo hitrosti osveževanja za 3D stereo**

- 1. V podoknu **z drevesom za krmarjenje** v NVIDIA nadzorni plošči pod **Stereoskopski 3D** izberite **Nastavitev stereoskopskega 3D**, da odprete pripadajočo stran.
- 2. Če stereoskopski 3D ni omogočen, izberite potrditveno polje **Omogoči stereoskopski 3D**.
- 3. Kliknite puščico ob seznamu **Izberite, ko je zaslon v načinu 3D** in nato izberite eno od možnosti:
	- **Vedno**: To možnost izberite, če želite zaslonu preprečiti ponastavitev  $\blacksquare$ ob vsakem zagonu in zaprtju 3D programa.

Vedno je nastavljena hitrost osveževanja za stereo 3D, celo takrat, ko ne teče noben 3D program. S to možnostjo se izognete ponastavitvi zaslonskega načina in s tem povezanemu utripanju zaslona ob vsakem zagonu ali zaprtju 3D programa.

**Samo med tekom 3D programov**: To možnost izberite, če hitrosti osveževanja za stereoskopski 3D nočete imeti nastavljene vedno, temveč samo takrat, ko teče 3D program.

> Hitrost osveževanja je ponastavljena ob vsakem zagonu ali zaprtju 3D programa - bodisi v načinu za prikaz preko celega zaslona ali v oknu. Preklopa v oba načina spremlja malenkostno utripanje zaslona.

**Samo med tekom 3D programov, ki so prikazani preko celega**  $\blacksquare$ **zaslona**: To možnost izberite, če hitrosti osveževanja za stereoskopski 3D nočete imeti nastavljene vedno, temveč samo takrat, ko 3D program teče v celozaslonskem načinu.

> Hitrost osveževanja je ponastavljena ob vsakem zagonu ali zaprtju 3D programa v celozaslonskem načinu. Preklopa v oba načina spremlja malenkostno utripanje zaslona. 3D programi, ki so prikazani v oknu, niso na voljo za ogled v stereoskopskem 3D.

4. Kliknite **Uporabi**, ko končate.

#### **Sorodne teme**

Spremeni [stereoskopske](#page-20-0) 3D nastavitve  $\blacksquare$ 

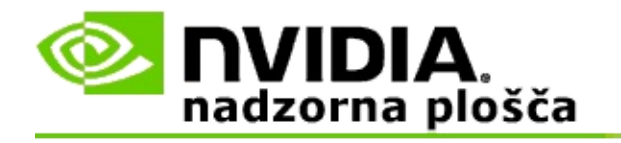

## **Referenca**

To poglavje vsebuje referenčne informacije o stereoskopskih 3D nastavitvah.

- Nastavitev [stereoskopskega](#page-20-0) 3D  $\blacksquare$
- [Bližnjične](#page-24-0) tipke  $\blacksquare$

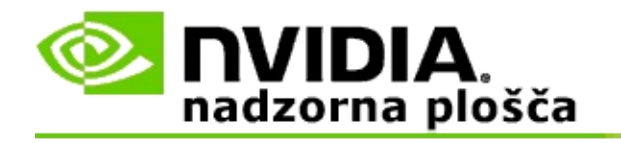

## **Nastavitev stereoskopskega 3D**

Uporabite to stran, da omogočite in spremenite stereoskopske 3D nastavitve.

**Omogoči stereoskopski 3D**: Izberite za omogočitev stereoskopskega 3D za vaše igre ter za omogočitev kontrolnikov na tej strani.

**<b>ØDomba:** Stereoskopskega 3D ni mogoče omogočiti, če je spremenljiva hitrost osveževanja omogočena.

**Globina**: Globinski drsnik nadzira razdaljo med najbližjimi in najbolj oddaljenimi objekti v sceni. Prilagodite globino glede na raven stereoskopskega 3D ogleda, ki vam ustreza. Globino lahko [prilagodite](#page-24-0) tudi z uporabo bližnjičnih tipk, medtem ko igra teče.

**Vrsta stereoskopskega 3D zaslona**: Stereoskopski 3D način, ki ga podpira primarni zaslon, je samodejno zaznan med namestitvijo čarovnika za namestitev. Čarovnik ugotovi, če je vaš zaslon sposoben stereoskopskega 3D ogleda. Uporabite spustni seznam, da izberete način, ki ga podpira vaš zaslon, če je na voljo več kot ena vrsta.

**Opomba za 3DTV Play**: Če sta priključena HDMI 3D televizor ali zaslon, vaš sistem pa ima licenco za 3D predvajanje na televiziji, potem spustni seznam vsebuje naslednji dve možnosti:

- **3DTV Play**: To je privzeta nastavitev za HDMI 3D televizorje in je v  $\blacksquare$ večini primerov naj ne bi bilo treba spreminjati.
- **HDMI šahovnica**: (Napredni uporabniki) Če vaš televizor podpira format  $\blacksquare$ šahovnice za stereoskopski 3D, potem izberite to možnost, če želite izkoristiti zmogljivosti tega formata, kot je na primer podpora za 3D ločljivosti do 1080 pik pri hitrosti osveževanja 60 Hz. *Če izberete to možnost, morate tudi ročno konfigurirati svoj televizor, da sprejmete format šahovnice, preden predvajate stereoskopsko 3D vsebino.*

**Spremeni 3D laserski merek**: Merki pri igrah v prvi osebi (FPS) v obliki križa so običajno v položaju pri zaslonski globini, kar oteži nameritev, če gledate v stereoskopskem 3D. Za nekatere FPS igre je NVIDIA ustvarila konfiguracijo, ki nastavi laserski merek med igro na pravo globino in uporabniku ni potrebno ničesar konfigurirati. Za vse druge FPS igre NVIDIA ponuja številne 3D laserske merke, ki se na ciljnem objektu pokažejo pravilno. Lahko izberete

enega od teh laserskih merkov in tudi prilagodite prosojnost. Laserski merek se pojavi, kadar je stereoskopski 3D vklopljen med igro. Da bi se izognili zmedi, onemogočite merek, ki ga ponudi igra.

**Nastavi bližnjične tipke**: Bližnjične tipke so med igro vroče tipke, ki jih lahko uporabite za spremembo stereoskopske 3D nastavitve. Spremenite lahko katerokoli od bližnjičnih tipk, oz. jih obnovite na tovarniško privzete vrednosti.

**Ko se igra začne, skrij stereoskopske 3D učinke**: Običajno se stereoskopski 3D vklopi takoj, ko se igra začne. Izberite to potrditveno polje, če želite vklopiti stereoskopski 3D z uporabo bližnjičnih tipk nekaj časa po tem, ko je bila igra sprožena. Menije iger in namestitvene zaslone je na primer bolje gledati z izključenim stereoskopskim 3D. *Ta možnost je na voljo samo s Quadro profesionalnim stereom.*

**Izberite, ko je zaslon v 3D načinu**: Ko poganjate 3D programe v aktivnem stereoskopskem 3D, mora biti vaš zaslon nastavljen na višjo hitrost osveževanja. To se običajno zgodi samodejno ob zagonu 3D programa, zaslon pa nato preklopi nazaj na normalno hitrost osveževanja, ko zaprete 3D program. Med ponastavitvijo zaslonskega načina pride do utripanja zaslona. Ta nastavitev vam omogoča nadzor nad časom ponastavitve hitrosti osveževanja zaslona.

**Opomba**: Ta kontrolnik ni na voljo pri HDMI 3D zaslonih, 3D zaslonih, ki uporabljajo pasivno 3D tehnologijo, ali pri Windows 8 in poznejših operacijskih sistemih Microsoft Windows.

- **Vedno**: Vedno je nastavljena višja hitrost osveževanja za stereo 3D,  $\blacksquare$ celo takrat, ko ne teče noben 3D program. S tem se izognete ponastavitvi zaslonskega načina ob vsakem zagonu ali zaprtju 3D programa.
- **Samo med tekom 3D programov**: Zaslonski način je ponastavljen  $\blacksquare$ ob vsakem zagonu ali zaprtju 3D programa - bodisi v načinu za prikaz preko celega zaslona ali v oknu.
- **Samo med tekom 3D programov, ki so prikazani preko celega zaslona**: Zaslonski način je ponastavljen na hitrost osveževanja za stereo 3D ob vsakem zagonu 3D programa, ki je prikazan preko celega zaslona. S to nastavitvijo v stereoskopskem 3D ne boste mogli igrati 3D iger, ki so prikazane v oknu.

**Preizkusite stereoskopski 3D**: To požene preskusno aplikacijo, ki jo lahko uporabite, da preverite, kako je stereoskopski 3D videti na vašem sistemu in za določitev zaslonskih nastavitev, ki dajo najboljši stereoskopski 3D učinek. Ta gumb se pojavi, ko je omogočen stereoskopski 3D. Kliknite puščico, da pridete do naslednjih možnosti:

**Zaženi čarovnika za namestitev**: Poženite čarovnika, da namestite in konfigurirate svojo stereoskopsko 3D strojno in programsko opremo. *Ta možnost se ne pojavi, če je omogočen OpenGL stereo ali če zaslon vrste 3D uporablja pasivno 3D tehnologijo.*

**Poženi preizkus medicinske slike**: Preizkus medicinske slike vam pomaga preveriti vašo sposobnost ogleda stereoskopskih 3D slik. Preizkus teče med namestitvijo čarovnika. Vendar močno priporočamo, da vsak nov uporabnik požene preizkus medicinske slike pred igranjem iger v stereoskopskem 3D. *Ta možnost se ne pojavi, če zaslon vrste 3D uporablja pasivno 3D tehnologijo.*

### **Sorodne teme**

- Omogoči [stereoskopski](#page-8-0) 3D  $\blacksquare$
- Uporabite [stereoskopski](#page-10-0) 3D laserski merek  $\blacksquare$
- Preverite, če lahko vidite [stereoskopske](#page-11-0) 3D slike  $\blacksquare$
- Prilagodite [stereoskopske](#page-12-0) 3D namestitve za svoj zaslon  $\blacksquare$
- Preizkusite [stereoskopski](#page-13-0) 3D na svojem sistemu  $\blacksquare$
- Nastavi [bližnjične](#page-15-0) tipke  $\blacksquare$
- [Bližnjične](#page-24-0) tipke

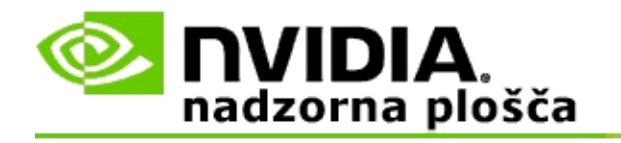

# **Bližnjične tipke**

Okno **Nastavi bližnjične tipke** vam pokaže bližnjične tipke, ki jih lahko uporabite za nadzor stereoskopskega 3D, medtem ko igrate igro. S te strani lahko tudi prilagodite bližnjične tipke. Okno je razdeljeno na dva dela - osnovne stereoskopske 3D nastavitve in napredne nastavitve med igro.

Osnovne opise vseh nastavitev si lahko ogledate tako, da greste preko besedila v oknu.

### **Osnovne nastavitve**

**Prikaži ali skrij stereoskopske 3D učinke** (Privzeto [Ctrl+T]): Uporabite to bližnjično tipko, da vklopite oz. izklopite stereoskopski 3D med igro. Nastavitev ni shranjena.

**Povečaj globino** (Privzeto [Ctrl+F4]): Poveča zaznano razdaljo med najbližjim in najbolj oddaljenim objektom v igri. Ta bližnjična tipka ima isti učinek kot premik globinskega drsnika v desno in nastavitev je samodejno shranjena za vse igre.

**Zmanjšaj globino** (Privzeto [Ctrl+F3]): Zmanjša zaznano razdaljo med najbližjim in najbolj oddaljenim objektom v igri. Ta bližnjična tipka ima isti učinek kot premik globinskega drsnika v levo in nastavitev je samodejno shranjena za vse igre.

**Prikaži ali skrij 3D laserski merek** (Privzeto [Ctrl+F12]): Vklopi ali izklopi NVIDIA 3D laserski merek.

**Prikaži ali skrij združljivost med igro:** (Privzeto [Ctrl+Alt+Ins]): Uporabite to bližnjično tipko, da pokažete ali skrijete prekrivanje, ki ponuja informacije o stereoskopski 3D združljivosti za to igro.

## **Napredne nastavitve med igro**

Nastavitve, ki jih je za vsako igro nastavila NVIDIA, so oblikovane za optimalni stereoskopski 3D ogled in ne bi smele potrebovati dodatnih prilagoditev. Naslednje bližnjične tipke naj uporabljajo le osebe, ki se dobro spoznajo na kompleksne parametre, vključene v ustvarjanje stereoskopskih 3D slik.

**Preklopi 3D združljivostni način** (Privzeto [Ctrl+Alt+F11]): Preklopi 3D združljivostni način.

**Povečaj konvergenco** (Privzeto [Ctrl+F6]): Premaknite objekte proti sebi.

**Zmanjšaj konvergenco** (Privzeto [Ctrl+F5]): Premakne objekte proč od vas.

**Kroži med nastavitvami za stožec** (Privzeto [Ctrl+11]): Kroži skozi tri nastavitve - izklopljeno, raztegnitev za zapolnitev in rezanje robov.

**Shrani spremembe med igro** (Privzeto [Ctrl+F7]): Za shranitev sprememb med igro uporabite to bližnjično tipko, ki ste jo ustvarili za (pokaži/skrij) 3D laserski merek, konvergenco ali prilagoditev stožca. Te nastavitve so samodejno uporabljene naslednjič, ko igrate isto igro.

### **Sorodne teme**

- Nastavitev [stereoskopskega](#page-20-0) 3D  $\blacksquare$
- $\blacksquare$ Nastavi [bližnjične](#page-15-0) tipke

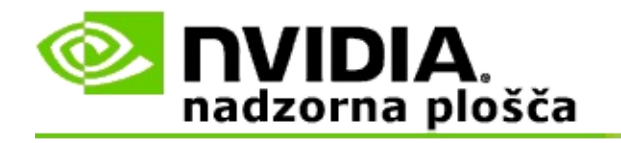

# **Ocena igre**

Uporabite stran **Ogled ocene za igre**, da vidite oceno stereoskopske 3D združljivosti za številne igre, skupaj z možnimi težavami in priporočili za vsako od iger.

Za pomoč pri uporabi teh funkcij si poglejte Kako dosežem [naslednje...](#page-30-0)

Za dodatne informacije o teh funkcijah si poglejte [Referenca](#page-38-0).

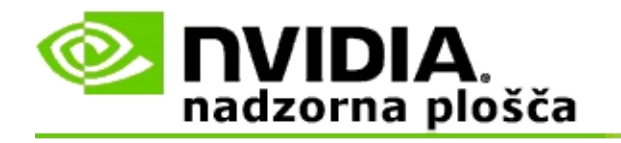

# **Kako dosežem naslednje...**

- Ogled [stereoskopskih](#page-32-0) 3D ocen za mojo igro  $\blacksquare$
- Omogočanje ali onemogočanje 3D [združljivostnega](#page-34-0) načina  $\blacksquare$
- Preverite, če je 3D [združljivostni](#page-36-0) način omogočen  $\blacksquare$

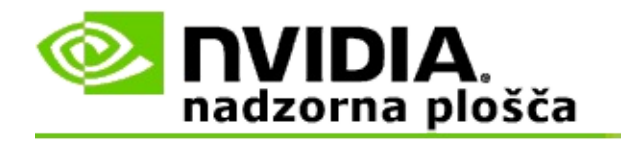

## **Ogled stereoskopskih 3D ocen za vašo igro**

- 1. Iz podokna z **drevesom za krmarjenje** v NVIDIA nadzorni plošči pod **Stereoskopski 3D** izberite **Ogled ocen za igre**, da odprete pripadajočo stran.
- 2. Za ogled samo tistih iger, ki so trenutno nameščene na vašem računalniku, obkljukajte potrditveno polje **Prikaži le nameščene igre**.
- 3. Pod stereoskopska 3D oceno se pomaknite po seznamu, da najdete svojo igro.
	- Stolpec *3D Vision način* prikaže stereoskopsko 3D oceno za vsako  $\blacksquare$ igro.
	- Stolpec *3D združljivostni način* prikaže 3D združljivostno oceno za  $\blacksquare$ podprte igre.
- 4. Izberite igro s seznama.

Sekcija **Težave in priporočene nastavitve** opiše, kako dobro določena igra dela s stereoskopskim 3D v standardnem 3D Vision načinu ter 3D združljivostnem načinu, kjer to pride v poštev. Vsebuje lahko tudi priporočene nastavitve za igro za boljši stereoskopski 3D in navede težave v igri, ki bi lahko motile dobro stereoskopsko 3D gledanje.

Če poženete igro, je ta informacija na voljo tudi kot prekrivanje v spodnjem kotu zaslona. Če želite to informacijsko prekrivanje vklopiti ali izklopiti, uporabite bližnjično tipko (Privzeto [Ctrl+Alt+Ins]).

#### **Sorodne teme**

- [Ogled](#page-40-0) ocen za igre  $\blacksquare$
- Nastavi [bližnjične](#page-15-0) tipke  $\blacksquare$
- [Bližnjične](#page-24-0) tipke  $\blacksquare$

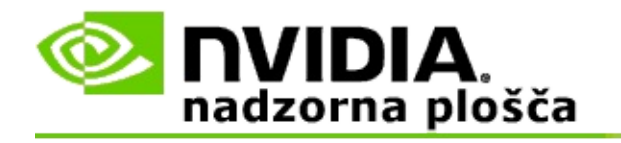

## **Omogočanje ali onemogočanje 3D združljivostnega načina**

- 1. Preden začnete z igro, omogočite *Napredne nastavitve med igro* v NVIDIA nadzorni plošči:
	- a. Odprite NVIDIA nadzorno ploščo in pojdite do strani *Stereoskopski 3D* -> *Nastavi stereoskopski 3D* in kliknite **Nastavi bližnjice za tipkovnico**.
	- b. Kliknite puščico **Prikaži napredne nastavitve med igro**, če sekcija ni razširjena, nato izberite **Omogoči napredne nastavitve med igro**.
	- c. Kliknite **V redu**.
- 2. Pritisnite Ctrl+Alt+F11 med igro, da preklopite med 3D združljivostnim načinom in standardnim 3D Vision načinom.

#### **Sorodne teme**

- 3D [združljivostni](#page-42-0) način  $\blacksquare$
- Preverite, če je 3D [združljivostni](#page-36-0) način omogočen  $\blacksquare$
- [Ogled](#page-40-0) ocen za igre  $\blacksquare$

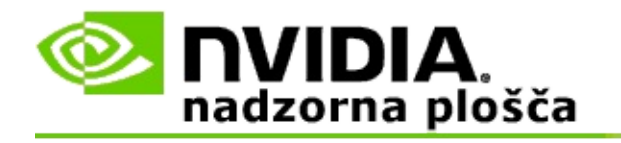

## **Preverite, če je 3D združljivostni način omogočen**

Ko poženete igro, prekrivanje v spodnjem kotu zaslona prikaže oceno igre ter ali je 3D združljivostni način vklopljen ali izklopljen.

Če prekrivanja ni, pritisnite bližnjično tipko [Ctrl+Alt+Ins], da prekrivanje vklopite.

#### **Sorodne teme**

- 3D [združljivostni](#page-42-0) način  $\blacksquare$
- Omogočanje ali onemogočanje 3D [združljivostnega](#page-34-0) načina  $\blacksquare$

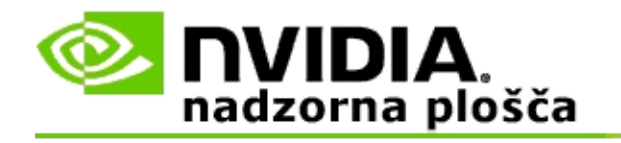

## **Referenca**

To poglavje vsebuje referenčne informacije o ogledu stereoskopske 3D ocene za igre in 3D združljivostni način.

- [Ogled](#page-40-0) ocen za igre  $\blacksquare$
- 3D [združljivostni](#page-42-0) način  $\blacksquare$

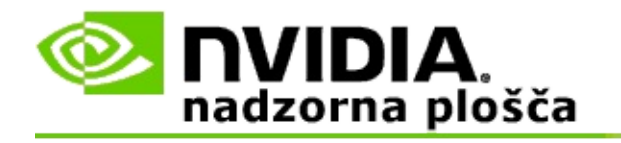

# **Ogled ocen za igre**

Ta stran prikaže seznam vseh iger, ki jih je NVIDIA preizkusila s stereoskopskim 3D. Vsaka igra je dobila oceno **Odlično**, **Zelo dobro**, **Dobro** ali **Ni priporočeno**. Te ocene temeljijo na tem, kako dobro se določena igra prevede v stereoskopski 3D in tudi, če obstajajo težave v igri, ki bi lahko motile dober stereoskopski 3D ogled.

- Za ogled samo tistih iger, ki so trenutno nameščene na vašem računalniku, obkljukajte potrditveno polje **Prikaži le nameščene igre**.
- Stolpec **3D Vision način** prikaže stereoskopsko 3D oceno za vsako igro.  $\blacksquare$
- Stolpec **3D združljivostni način** prikaže 3D združljivostno oceno za podprte igre.
- Sekcija **Težave in priporočene nastavitve** opiše, kako dobro določena  $\blacksquare$ igra dela s stereoskopskim 3D v standardnem 3D Vision načinu ter 3D združljivostnem načinu, kjer to pride v poštev. Vsebuje lahko tudi priporočene nastavitve za igro za boljši stereoskopski 3D in navede težave v igri, ki bi lahko motile dobro stereoskopsko 3D gledanje.

### **Sorodne teme**

- Preverite, kako združljiva je vaša igra s [stereoskopskim](#page-32-0) 3D  $\blacksquare$
- Nastavi [bližnjične](#page-15-0) tipke  $\blacksquare$
- [Bližnjične](#page-24-0) tipke

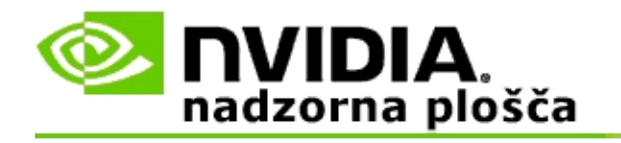

# **3D združljivostni način**

3D združljivostni način je lastni NVIDIA način za prikaz za 3D Vision, ki izboljša 3D izkušnjo za številne ključne DirectX 10 in 11 igre.

## **Zahteve in združljivost**

- Igre je potrebno zagnati v DirectX 10 ali DirectX 11 načinu.  $\blacksquare$
- Ni združljivo s 3D Vision Surround. $\blacksquare$

## **Uporaba 3D združljivostnega načina**

3D združljivostni način je na voljo za določene igre, vendar NVIDIA nadaljuje z dodajanjem podpore za igre z novo različico gonilnika. Kjer je podprt, je 3D združljivostni način privzeto omogočen, vendar ga lahko ročno omogočite ali onemogočite. Glejte navodila Kako omogočiti ali onemogočiti 3D [združljivostni](#page-34-0) način.

Če je 3D združljivostni način onemogočen ali ni podprt, potem gonilnik z igro uporablja standardni 3D Vision način.

#### **Sorodne teme**

- Omogočanje ali onemogočanje 3D [združljivostnega](#page-34-0) načina  $\blacksquare$
- Preverite, če je 3D [združljivostni](#page-36-0) način omogočen  $\blacksquare$

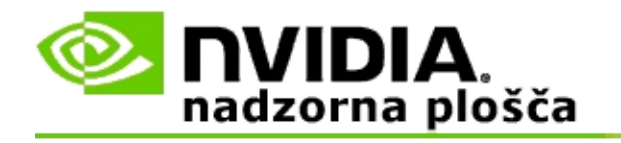

## **Nastavitve za 3D Vision Pro**

NVIDIA® 3D Vision™ Pro je profesionalna različica stereo očal in oddajnika 3D Vision™. Medtem ko komplet 3D Vision uporablja infrardečo (IR) komunikacijo od oddajnika do stereo očal, komplet 3D Vision Pro uporablja radiofrekvenčno (RF) dvosmerno komunikacijo med stereo očali in zvezdiščem za 3D Vision Pro. To omogoča uporabo več zvezdišč za 3D Vision Pro v istem dosegu, ne da bi se med seboj motila.

3D Vision Pro ne zahteva neovirane poti med zvezdiščem in očali 3D Vision Pro. To mogoča več fleksibilnosti glede lokacije, razdalje in položaja očal glede na zvezdišče.

Za pomoč pri uporabi teh funkcij si poglejte Kako dosežem [naslednje...](#page-48-0)

Za referenčne informacije o teh funkcijah si poglejte [Referenca](#page-58-0).

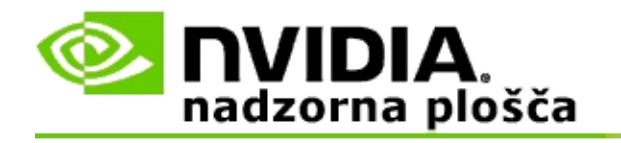

## **Kako dosežem naslednje...**

- [Omogočitev](#page-50-0) 3D Vision Pro z GeForce grafičnimi procesorji  $\blacksquare$
- [Omogočitev](#page-52-0) 3D Vision Pro s Quadro grafičnimi procesorji  $\blacksquare$
- [Priprava](#page-54-0) novih očal 3D Vision Pro  $\blacksquare$
- [Sprememba](#page-55-0) dosega zvezdišča za 3D Vision Pro  $\blacksquare$
- [Izboljšava](#page-56-0) moči RF signala za 3D Vision Pro  $\blacksquare$
- [Preskus](#page-57-0) 3D Vision Pro na sistemu  $\blacksquare$

<span id="page-50-0"></span>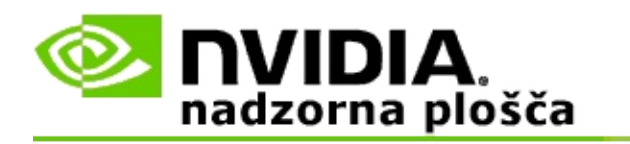

Ob prvi namestitvi programske opreme 3D Vision Pro bo namestitev vsebovala čarovnika za namestitev, ki vam pomaga pri pravilnem konfiguriranju strojne opreme za 3D Vision Pro. Čarovnika lahko poženete tudi kasneje, kot je opisano tu.

### **Omogočitev 3D Vision Pro z GeForce grafičnimi procesorji**

- 1. V podoknu **z drevesom za krmarjenje** v NVIDIA nadzorni plošči pod **Stereoskopski 3D** izberite **Nastavitev stereoskopskega 3D**, da odprete pripadajočo stran.
- 2. Kliknite **Zaženi čarovnika za namestitev**, da sprožite čarovnika, ki vam korak za korakom pomaga namestiti in preizkusiti vso potrebno strojno opremo za ogled stereoskopskih 3D učinkov.

Ta korak ni potreben, če ste po namestitvi programske opreme 3D Vision že konfigurirali in preskusili svojo konfiguracijo.

- 3. Ko je strojna oprema enkrat uspešno nameščena, lahko omogočite stereoskopski 3D s te strani, kot sledi:
	- a. Obkljukajte potrditveno polje **Omogoči stereoskopski 3D**.
	- b. Če imate več kot eno vrsto stereoskopskega 3D pregledovalnika, potem kliknite puščico ob seznamu **Vrsta stereoskopskega 3D zaslona** in izberite **3D Vision Pro**.
	- c. Če ne želite, da bi stereoskopski 3D začel veljati šele po tem, ko se je igra že začela, obkljukajte potrditveno polje **Skrij stereoskopski 3D učinek**.

Vklopite lahko stereoskopske 3D učinke, ki uporabljajo vroče tipke ali kontrolni gumb na IR oddajniku NVIDIA.

Privzeta vroča tipka za vklop stereoskopskih 3D učinkov znotraj igre je [Ctrl+T].

d. Kliknite **Uporabi**.

### **Sorodne teme**

[Upravljanje](#page-60-0) s 3D Vision Pro  $\blacksquare$ 

<span id="page-52-0"></span>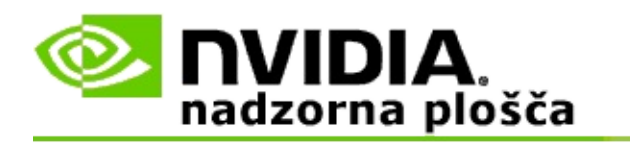

Ob prvi namestitvi programske opreme 3D Vision Pro bo namestitev vsebovala čarovnika za namestitev, ki vam pomaga pri pravilnem konfiguriranju strojne opreme za 3D Vision Pro. Čarovnika lahko poženete tudi kasneje, kot je opisano tu.

### **Omogočitev 3D Vision Pro s Quadro grafičnimi procesorji**

- 1. V podoknu z **drevesom za krmarjenje** v NVIDIA nadzorni plošči pod **3D nastavitve** izberite **Upravljanje s 3D nastavitvami**, da odprete pripadajočo stran.
- 2. Kliknite kartico **Globalne nastavitve**.
- 3. V oknu *Nastavitve* kliknite **Stereo - Prikazovalni način** in nato v odvisnosti od svoje strojne opreme za stereo izberite primerne možnosti za 3D Vision Pro.
- 4. Omogočite stereoskopski 3D glede na to, katere aplikacije želite videti v 3D stereu.

**Stereo za potrošnike**: Če želite uporabiti NVIDIA gonilnik za stereoskopski 3D za igre DirectX (ni podprto v Windows XP) -

- a. V oknu *Nastavitve* kliknite **Stereo - Omogoči** in nato izberite **Izklopljeno**.
- b. Kliknite **Uporabi**.
- c. V podoknu **z drevesom za krmarjenje** v NVIDIA nadzorni plošči pod **Stereoskopski 3D** izberite **Nastavitev stereoskopskega 3D**, da odprete pripadajočo stran.
- d. Izberite potrditveno polje **Omogoči stereoskopski 3D**, da omogočite NVIDIA stereoskopski 3D, nato kliknite **Uporabi**.

**Stereo s štirimi medpomnilniki**: Če želite uporabiti profesionalen stereo s štirimi medpomnilniki -

- a. V oknu *Nastavitve* kliknite **Stereo - Omogoči** in nato izberite **Vklopljeno**.
- b. Kliknite **Uporabi**.
- c. V podoknu **z drevesom za krmarjenje** v NVIDIA nadzorni plošči pod **Stereoskopski 3D** izberite **Nastavitev stereoskopskega 3D**, da odprete pripadajočo stran.
- d. Izbrišite potrditveno polje **Omogoči stereoskopski 3D**, da onemogočite NVIDIA stereoskopski 3D, nato kliknite **Uporabi**.

#### **Sorodne teme**

[Upravljanje](#page-60-0) s 3D Vision Pro  $\blacksquare$ 

<span id="page-54-0"></span>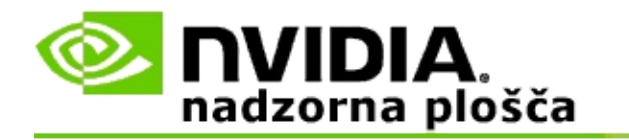

### **Priprava novih očal 3D Vision Pro**

- 1. V podoknu z **drevesom za krmarjenje** v NVIDIA nadzorni plošči pod **Stereoskopski 3D** izberite **Upravljanje s 3D Vision Pro**, da odprete pripadajočo stran.
- 2. V oknu *Očala* kliknite **Dodaj očala**, da se odpre pogovorno okno *Dodaj očala*.
- 3. Sledite navodilom v oknu *Dodaj očala*, nato kliknite **Dokončano**.

Nova očala se pojavijo kot nov vnos v polju s seznamom.

Če želite vnos preimenovati, kliknite puščico *Dejanja*, izberite **Preimenuj** in vnesite ime v polje v pogovornem oknu *Preimenuj*, nato kliknite **V redu**.

#### **Sorodne teme**

[Upravljanje](#page-60-0) s 3D Vision Pro  $\blacksquare$ 

<span id="page-55-0"></span>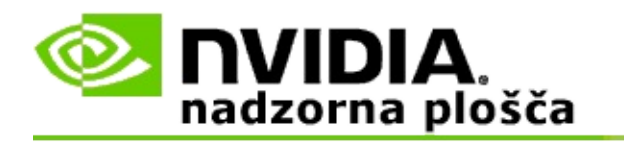

Doseg zvezdišča je največja razdalja, s katere se očala lahko sinhronizirajo z zvezdiščem za 3D Vision Pro. Doseg zvezdišča lahko zmanjšate, da izkušnjo omejite na majhno skupino ali doseg povečate, da vključite vse prisotne v veliki sobi.

### **Sprememba dosega zvezdišča za 3D Vision Pro**

- 1. V podoknu z **drevesom za krmarjenje** v NVIDIA nadzorni plošči pod **Stereoskopski 3D** izberite **Upravljanje s 3D Vision Pro**, da odprete pripadajočo stran.
- 2. Kliknite puščico *Izbor dosega oddajnika-sprejemnika* in nato izberite želeno možnost.
	- **Kratek doseg** do 2 metrov (6,5 čevljev)  $\blacksquare$
	- **Srednji doseg** do 10 metrov (32 čevljev)  $\blacksquare$
	- **Dolg doseg** celoten doseg zvezdišča.
- 3. Kliknite **Uporabi**.

V oknu za povezana očala se pokažejo samo očala, ki so v izbranem dosegu.

#### **Sorodne teme**

[Upravljanje](#page-60-0) s 3D Vision Pro  $\blacksquare$ 

<span id="page-56-0"></span>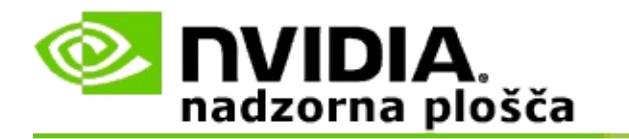

### **Izboljšanje moči RF signala**

- 1. V podoknu z **drevesom za krmarjenje** v NVIDIA nadzorni plošči pod **Stereoskopski 3D** izberite **Upravljanje s 3D Vision Pro**, da odprete pripadajočo stran.
- 2. V področju *Informacije o kanalu* kliknite **Samodejno izberi naslednji kanal**.

Pojavi se pogovorno okno *Samodejno izberi naslednji kanal*, ki prikazuje napredek pri izboru. Pogovorno okno se zapre, ko je vzpostavljen naslednji kanal.

3. Z očali, ki so v dosegu zvezdišča, preverite, da področje z informacijami o kanalu kaže dobro moč signala ter da so očala sinhronizirana z zvezdiščem in so navedena na seznamu Očala.

#### **Sorodne teme**

[Upravljanje](#page-60-0) s 3D Vision Pro  $\blacksquare$ 

<span id="page-57-0"></span>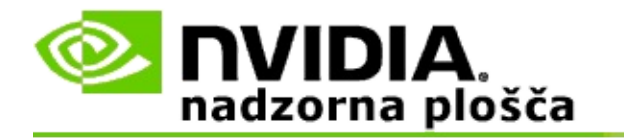

### **Preskus 3D Vision Pro na mojem sistemu**

- 1. V podoknu z **drevesom za krmarjenje** v NVIDIA nadzorni plošči pod **Stereoskopski 3D** izberite **Upravljanje s 3D Vision Pro**, da odprete pripadajočo stran.
- 2. Kliknite **Poženi preskusno aplikacijo**.

Preskusna aplikacija se prikaže v oknu.

#### **Sorodne teme**

[Upravljanje](#page-60-0) s 3D Vision Pro  $\blacksquare$ 

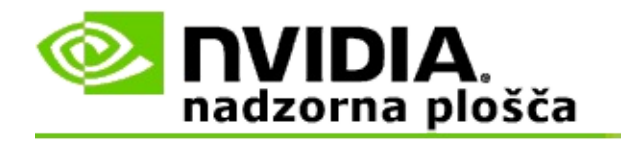

## **Referenca za 3D Vision Pro**

To poglavje vsebuje referenčne informacije o 3D Vision Pro.

[Upravljanje](#page-60-0) s 3D Vision Pro  $\blacksquare$ 

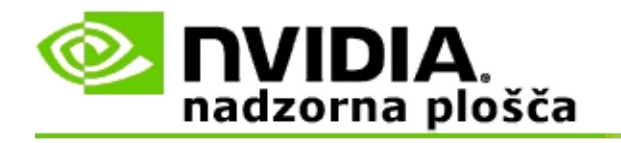

# **Upravljanje s 3D Vision Pro**

To stran uporabite za konfiguriranje nastavitev za NVIDIA® 3D Vision™ Pro.

Nastavite lahko nova očala, spremenite doseg oddajnika-sprejemnika v zvezdišču, vidite, katera očala so sinhronizirana z zvezdiščem in izberete drug kanal, da izboljšate moč signala od zvezdišča do očal.

## **Sekcija za očala**

**Očala povezana**: Prikazuje, koliko očal je povezanih in sinhroniziranih z zvezdiščem.

**Dodaj očala**: Kliknite, da odprete pogovorno okno *Dodaj očala*, kjer lahko stereo očala sinhronizirate z zvezdiščem.

**Osveži**: Posodobi seznam očal, ki so sinhronizirana z zvezdiščem.

**Dejanja**: Kliknite puščico in nato izberite dejanje, ki ga želite izvesti. Dejanje velja za očala, ki so izbrana na seznamu povezanih očal.

- **Pokaži** Povzroči utripanje svetleče diode na izbranih očalih.  $\blacksquare$
- **Preimenuj** Odpre pogovorno okno *Preimenuj očala*, kjer lahko izbranim  $\blacksquare$ očalom dodelite drugačno ime.
- **Odstrani** Odstrani izbrana očala s seznama in prekine povezavo očal z  $\blacksquare$ zvezdiščem.

**Izberi doseg zvezdišča**: Kliknite puščico in nato izberite želeni doseg zvezdišča.

- **Kratek doseg** do 2 metrov (6,5 čevljev)  $\blacksquare$
- **Srednji doseg** do 10 metrov (32 čevljev)  $\blacksquare$
- **Dolg doseg** celoten doseg zvezdišča. $\blacksquare$

### **Sekcija z nastavitvami za stereo**

**<b>ØDomba**: Kontrolniki in informacije v tej sekciji veljajo samo za kartice Quadro, za GeForce grafične procesorje pa ne.

**Stereo**: Prikazuje, ali je za kartico Quadro omogočen stereoskopski 3D. Za spremembo stanja kliknite povezavo, ki odpre 3D nastavitve->stran Upravljanje s 3D nastavitvami. Nato na kartici Globalne nastavitve spremenite nastavitev **Stereo - Omogoči** na Vklopljeno ali Izklopljeno, odvisno od tega, ali hočete omogočiti stereo s štirimi medpomnilniki (Vklopljeno) ali onemogočiti stereo s štirimi medpomnilniki (Izklopljeno).

**Zaslonski način**: Prikazuje vrsto stereo strojne opreme, ki jo uporabljate. To je enaka nastavitev kot tista v 3D nastavitve->stran Upravljanje s 3D nastavitvami- >Globalne nastavitve->nastavitev Stereo - prikazovalni način.

**Poženi preskusno aplikacijo**: Kliknite, če želite pognati demo za OpenGL stereoskopski 3D, da boste lahko preverili funkcionalnost 3D sterea v vašem sistemu. Aplikacija se bo odprla v oknu.

### **Sekcija z informacijami o kanalu**

**Moč signala**: Prikazuje moč signala trenutnega kanala za zvezdišče.

**Samodejen izbor naslednjega kanala**: Kliknite v primeru, če ima trenutni kanal nizko moč signala in želite izbrati drug kanal za zvezdišče.

#### **Sorodne teme**

- [Omogoči](#page-50-0) 3D Vision Pro  $\blacksquare$
- [Nastavitev](#page-54-0) novih stereo očal  $\blacksquare$
- [Sprememba](#page-55-0) dosega zvezdišča  $\blacksquare$
- [Izboljšanje](#page-56-0) moči RF signala  $\blacksquare$
- [Preskus](#page-57-0) 3D Vision Pro  $\blacksquare$

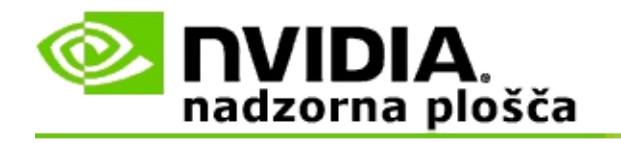

## **Profesionalni 3D stereo s štirimi medpomnilniki**

S kombinacijo stereoskopskih 3D očal, zaslona s podporo za 3D in podprtih rešitev NVIDIA® Quadro® za zahtevni in ultra zahtevni segment trga je mogoč ogled katerekoli profesionalne aplikacije, ki uporablja OpenGL stereo s štirimi medpomnilniki, v stereoskopskem 3D.

Stereo s štirimi medpomnilniki uporablja štiri medpomnilnike (spredaj levo, spredaj desno, zadaj levo, zadaj desno) namesto dveh medpomnilnikov (spredaj, zadaj) v uporabi v tradicionalnem stereu. Stereo s štirimi medpomnilniki omogoča, da uporabnik lahko gleda stereo v celozaslonskem načinu ali v več oknih. Ta tehnologija zagotavlja najvišjo vizualno kakovost stereoskopskega 3D, ki jo zahtevajo profesionalci z delovnimi postajami.

Glejte Kako omogočim profesionalen stereo s štirimi [medpomnilniki.](#page-67-0)

<span id="page-67-0"></span>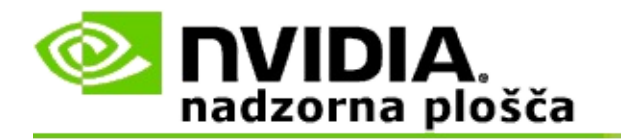

### **Omogočitev profesionalnega sterea s štirimi medpomnilniki**

- 1. V podoknu z **drevesom za krmarjenje** v NVIDIA nadzorni plošči pod **3D nastavitve** izberite **Upravljanje s 3D nastavitvami**, da odprete pripadajočo stran.
- 2. Kliknite kartico **Globalne nastavitve**.
- 3. V oknu *Nastavitve* kliknite **Stereo - Prikazovalni način** in nato v odvisnosti od svoje strojne opreme za stereo izberite primerno možnost.
- 4. V oknu *Nastavitve* kliknite **Stereo - Omogoči** in nato izberite **Vklopljeno**.
- 5. Kliknite **Uporabi**.
- 6. V podoknu **z drevesom za krmarjenje** v NVIDIA nadzorni plošči pod **Stereoskopski 3D** izberite **Nastavitev stereoskopskega 3D**, da odprete pripadajočo stran.
- 7. Zagotovite, da potrditveno polje **Omogoči stereoskopski 3D** ni označena, nato kliknite **Uporabi**.

#### **Sorodne teme**

[Upravljanje](#page-60-0) s 3D Vision Pro  $\blacksquare$